## Edit a Sequencing Question

**Created On: December 14, 2021**

**Created with:** dominKnow Capture <https://www.dominknow.com> 1. Select the + icon.

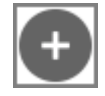

2. The Build Your Question modal opens.

Select the **Enter Opening** text field to add an Opening. For this example, we will add the text for you.

Enter Opening

3. Select the Question Body text field to enter your question.

For this example, we will add the text for you.

Enter Question Body

4. By default, there are two three items. If you require an Image instead of text, you can remove the text from the modal and the image icon becomes available.

For this example, we will use text for the items.

Select **Item 1** to change the text for your first item.

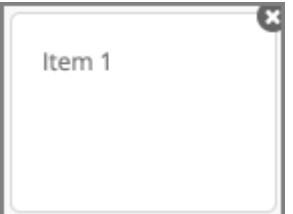

5. The text modal window opens.

Select the Item 1 text entry field to enter your first item.

For this example, we will add the text for you.

Item 1

6. Select the OK button.

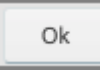

7. Select **Item 2** to change the text for your second Item.

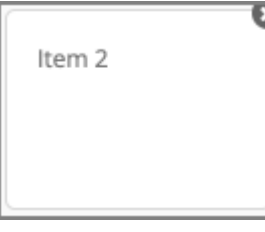

8. The text modal window opens.

Select the Item 2 text entry field to enter your second item.

For this example, we will add the text for you.

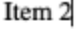

9. Select the OK button.

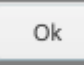

10. Select **Item 3** to change the text for your third item.

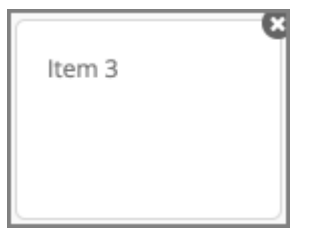

11. The text modal window opens.

Select the Item 3 text entry field to enter your third item.

For this example, we will add the text for you.

Item 3

12. Select the OK button.

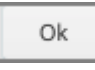

13. By default, there are three items. If you need to add another item, select **Add Another Item**. If you need to remove an item, click the X button beside the item.

For this example, we will add another Item.

## Select **Add Another Item**.

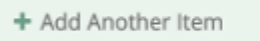

14. Select the text icon Aa to add the item.

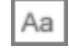

15. Select the text entry field to enter your Item.

For this example, we will add the text for you.

16. Select the OK button.

Ok

17. If you'd prefer to input custom feedback for your question, click the Feedback tab at the top of the modal window.

Select the Feedback tab.

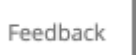

18. From there, deselect Use Project Feedback and input your own text into the Correct and Incorrect fields.

For this example we will use the Project Default Feedback.

Select the Done button to complete.

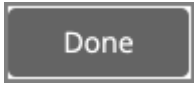

19. Select the Options tab to change the layout.

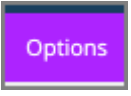

20. From here you can change the layout to Card. Once you do that you can also change the shape and size of the card.

For this example, select the Card layout.

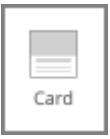

## 21. Step completed.